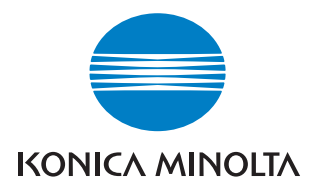

# **Peer to Peer Printing Tool 1.0**

# **Guide de l'utilisateur**

### <span id="page-1-0"></span>**Bienvenue**

KONICA MINOLTA Peer to Peer Printing Tool supporte les installations pour l'impression d'égal à égal sous Windows 95, Windows 98 et Windows Me.

L'impression d'égal à égal se réfère à l'impression directe sur un appareil du réseau sans passer par le serveur.

### <span id="page-1-1"></span>**Informations relatives aux marques déposées**

KONICA MINOLTA et le logo KONICA MINOLTA sont des marques déposées de KONICA MINOLTA HOLDINGS, INC.

Ethernet est une marque déposée de Xerox Corporation.

Microsoft, Windows et Windows NT sont des marques déposées de Microsoft Corporation aux Etats-Unis et/ou dans d'autres pays.

Novell et NetWare sont des marques déposées de Novell, Inc., aux Etats-Unis et dans d'autres pays.

Tous les autres noms de produit sont des marques de fabrique ou des marques déposées de leurs titulaires respectifs.

Copyright© 2004 KONICA MINOLTA BUSINESS TECHNOLOGIES, INC. Tous droits réservés.

**Les informations figurant dans ce manuel sont susceptibles d'être modifiées sans préavis.**

# **TABLE DES MATIÈRES**

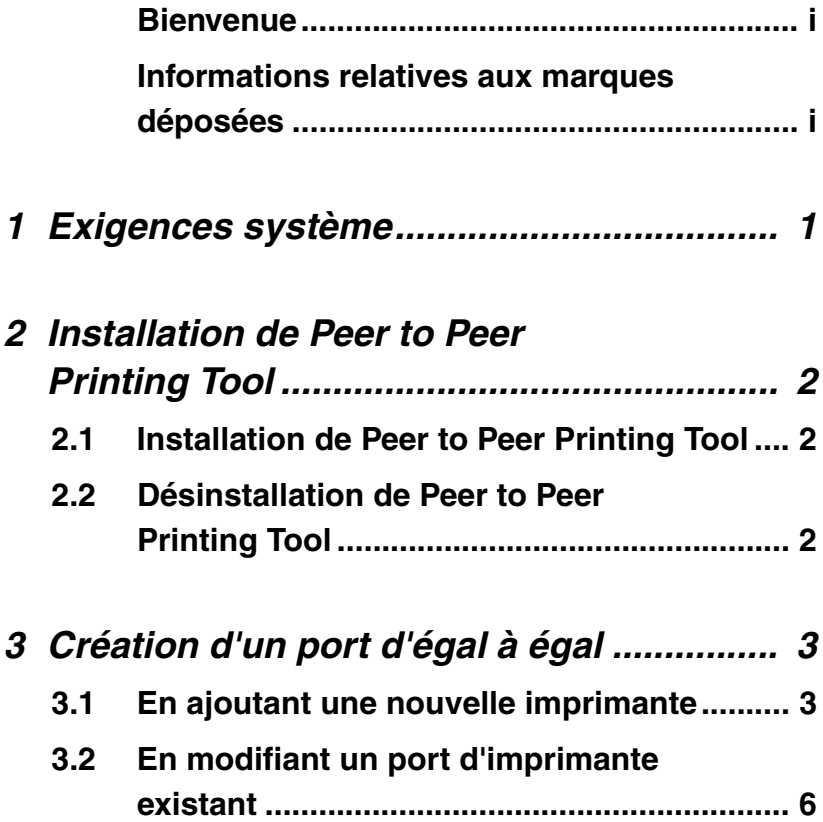

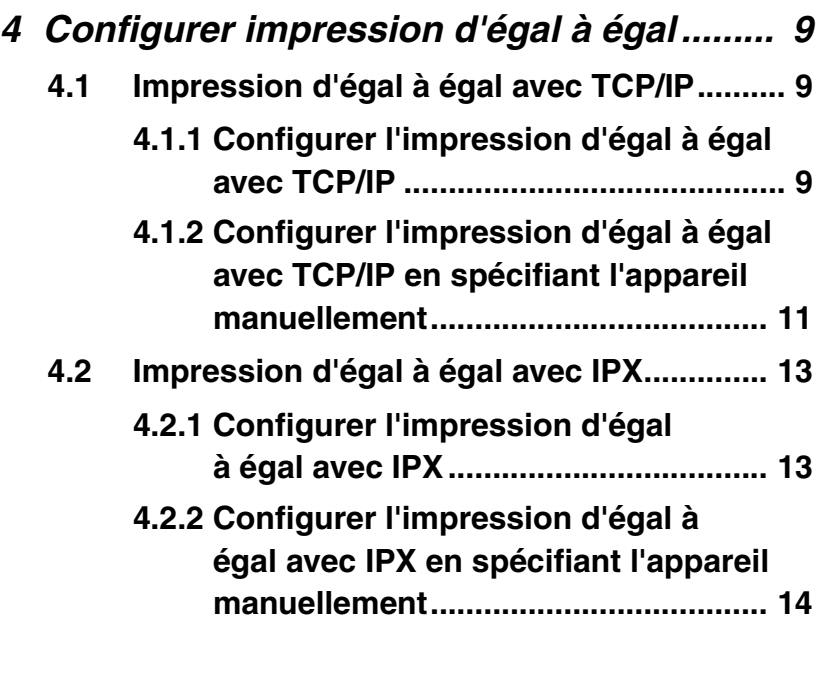

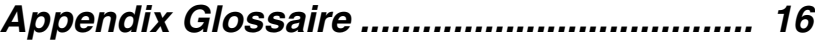

**Service** 

# <span id="page-5-0"></span>**1 Exigences système**

Veuillez trouver ci-dessous la configuration système minimale pour installer Peer to Peer Printing Tool.

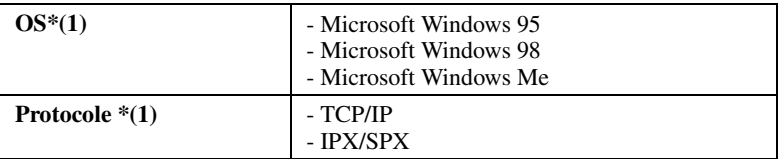

\*(1) Les outils fournis par cet utilitaire varient en fonction du type de protocole supporté sur l'environnement réseau utilisateur.

# <span id="page-6-0"></span>**2 Installation de Peer to Peer Printing Tool**

## <span id="page-6-1"></span>**2.1 Installation de Peer to Peer Printing Tool**

Utilisez la procédure suivante pour installer Peer to Peer Printing Tool.

- 1. Insérez le CD-ROM dans le lecteur de votre ordinateur.
- 2. Lancez le programme d'installation. (setup.exe)
- 3. Suivez les instructions qui s'affichent à l'écran pour procéder à l'installation.

### <span id="page-6-2"></span>**2.2 Désinstallation de Peer to Peer Printing Tool**

Suivez la procédure décrite ci-dessous pour désinstaller Peer to Peer Printing Tool de l'ordinateur.

- 1. Cliquez sur **Démarrer** → **Paramètres** → **Panneau de configuration**.
- 2. Double-cliquez sur l'icône **Ajout/Suppression de programmes**.
- 3. Dans la boîte de dialogue **Propriétés de Ajout/Suppression de programmes**, sélectionnez **KONICA MINOLTA Peer to Peer Printing Tool** sur la liste des programmes et cliquez sur le bouton **Ajouter/supprimer**.
- 4. Suivez les instructions qui s'affichent à l'écran pour terminer la procédure de désinstallation.

#### **Remarque**

- Une fois Peer to Peer Printing Tool désinstallé, vous ne pouvez plus utiliser le port créé par Peer to Peer Printing Tool.
- Supprimez manuellement le port créé par Peer to Peer Printing Tool.

# <span id="page-7-0"></span>**3 Création d'un port d'égal à égal**

## <span id="page-7-1"></span>**3.1 En ajoutant une nouvelle imprimante**

- 1. Installez le pilote de l'imprimante. Sélectionnez **Imprimante locale** comme méthode de connexion et sélectionnez **LPT1** sous **Utiliser le port suivant**. (pour de plus amples détails sur l'installation du pilote d'imprimante, consultez le Guide de l'opérateur fourni avec l'imprimante.)
- 2. Cliquez sur **Démarrer** → **Paramètres** → **Imprimantes**.
- 3. effectuez un clic-droit sur l'imprimante installée et cliquez ensuite sur **Propriétés**.
- 4. Cliquez sur l'onglet **Détails**.
- 5. Cliquez sur le bouton **Ajouter Port**.
- 6. Sélectionnez **Autre**.
- 7. Sélectionnez **KONICA MINOLTA Peer to Peer Port** sous **Cliquez sur le type de port à ajouter** et cliquez ensuite sur le bouton **OK**.

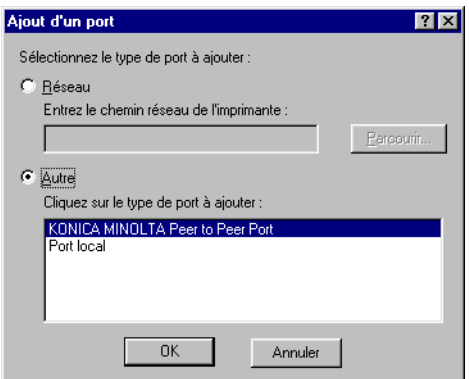

8. Spécifiez les paramètres du port. Pour de plus amples détails sur les paramètres, consultez *["4 Configurer impression d'égal à](#page-13-0)  [égal"](#page-13-0)*.

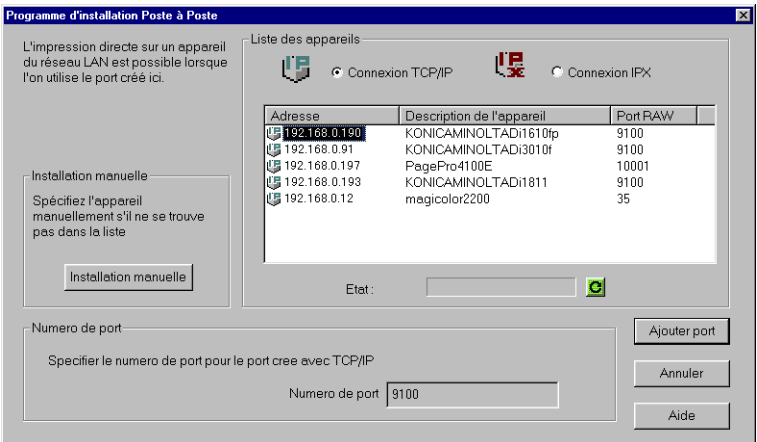

9. Assurez-vous que le port est bien sélectionné. Le port ajouté par Peer to Peer Printing Tool porte le nom ci-dessous.

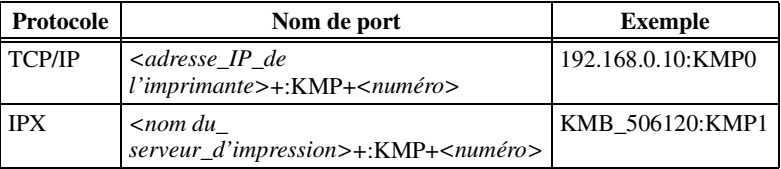

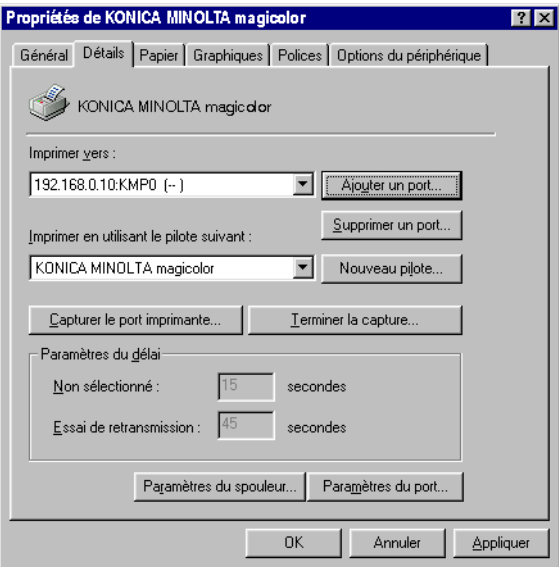

10. Cliquez sur le bouton **OK**.

### <span id="page-10-0"></span>**3.2 En modifiant un port d'imprimante existant**

- 1. Cliquez sur **Démarrer** → **Paramètres** → **Imprimantes**.
- 2. Effectuez un clic-droit sur le port à modifier et cliquez ensuite sur **Propriétés**.
- 3. Cliquez sur l'onglet **Détails**.
- 4. Cliquez sur le bouton **Ajouter Port**.
- 5. Sélectionnez **Autre**.
- 6. Sélectionnez **KONICA MINOLTA Peer to Peer Port** sous **Cliquez sur le type de port à ajouter** et cliquez ensuite sur le bouton **OK**.

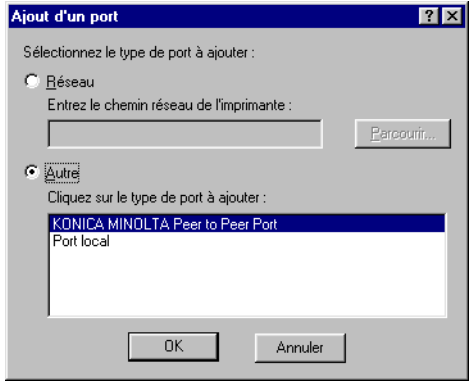

7. Spécifiez les paramètres du port. Pour de plus amples détails sur les paramètres, consultez *["4 Configurer impression d'égal à](#page-13-0) [égal"](#page-13-0)*.

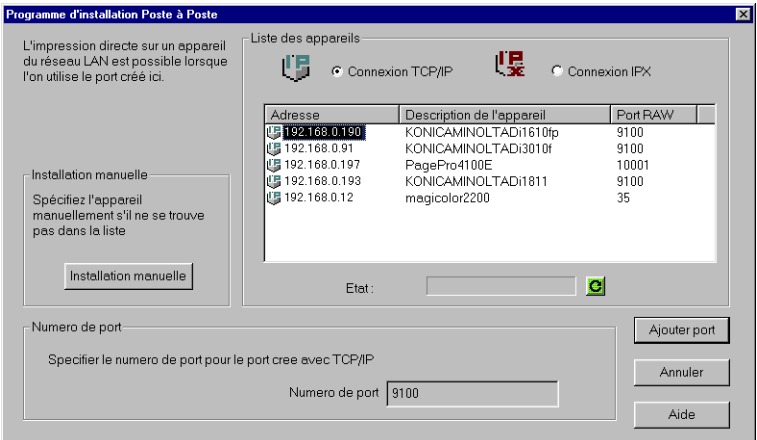

8. Assurez-vous que le port est bien sélectionné. Le port ajouté par Peer to Peer Printing Tool porte le nom ci-dessous.

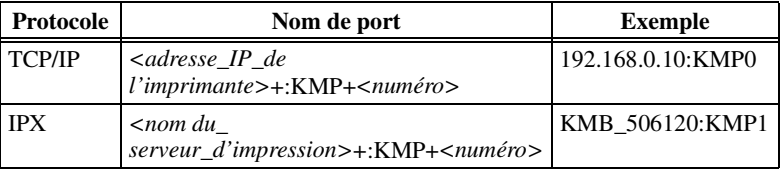

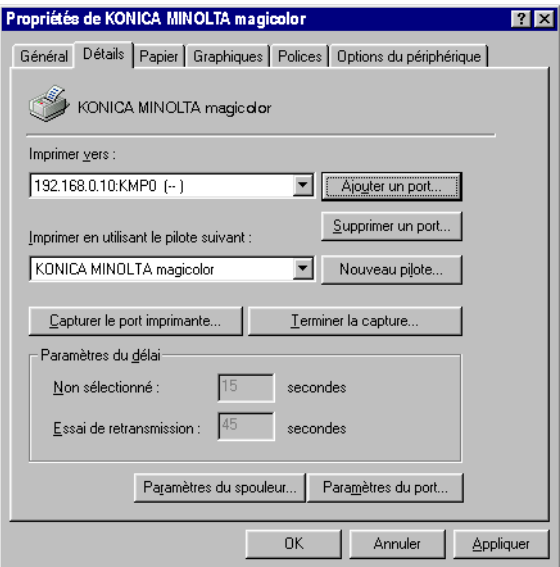

9. Cliquez sur le bouton **OK**.

# <span id="page-13-0"></span>**4 Configurer impression d'égal à égal**

Utilisez la boîte de dialogue **Programme d'installation Poste à Poste** pour configurer l'impression d'égal à égal.

Les informations affichées ici montrent les procédures d'installation des protocoles suivants.

- TCP/IP (Voir *[4.1 Impression d'égal à](#page-13-1) égal avec TCP/IP*)
- IPX (Voir *[4.2 Impression d'égal à](#page-17-0) égal avec IPX*)

# <span id="page-13-1"></span>**4.1 Impression d'égal à égal avec TCP/IP**

#### <span id="page-13-2"></span>**4.1.1 Configurer l'impression d'égal à égal avec TCP/IP**

Procédez comme suit pour configurer l'impression d'égal à égal pour TCP/IP.

1. Sélectionnez l'option **Connexion TCP/IP** sous **Liste des appareils** pour afficher une liste des appareils réseau pour lesquels des ports peuvent être créés.

Pour régénérer les informations de la **Liste des appareils**, cliquez sur le bouton  $\bullet$  sous la liste.

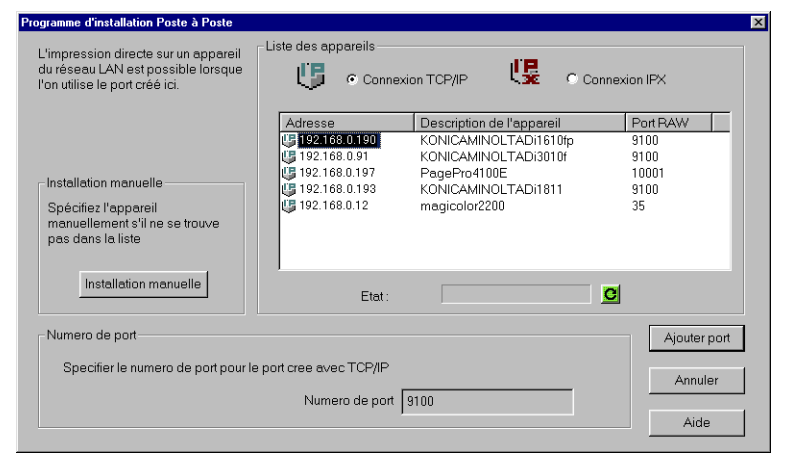

#### *4 Configurer impression d'égal à égal*

- 2. Sur la **Liste des appareils**, sélectionnez l'appareil que vous voulez configurer. Si l'appareil que vous voulez configurer ne figure pas sur la liste, spécifiez-le manuellement. Voir *[4.1.2](#page-15-0)  [Configurer l'impression d'égal à](#page-15-0) égal avec TCP/IP en spécifiant [l'appareil manuellement](#page-15-0)*.
- 3. Vérifiez le numéro de port à utiliser pour l'impression d'égal à égal avec TCP/IP dans la boîte de dialogue **Numéro de port**.
- 4. Cliquez sur le bouton **Ajouter Port**. Vérifiez les détails de configuration dans la boîte de dialogue qui s'affiche.
- 5. Si le réglage vous convient, cliquez sur le bouton **OK**.
- 6. Quand la boîte de dialogue **Installation réussie** s'affiche, cliquez sur **OK**.

#### **Remarque**

• Il faudra peut-être réinitialiser l'appareil après avoir créé le port. Dans ce cas, une boîte de dialogue s'affichera pour vous demander si vous voulez redémarrer immédiatement.

#### <span id="page-15-0"></span>**4.1.2 Configurer l'impression d'égal à égal avec TCP/IP en spécifiant l'appareil manuellement**

Procédez comme suit pour spécifier l'appareil manuellement lors de la configuration de l'impression d'égal à égal avec TCP/IP. Voir *[4.1.1](#page-13-2)  [Configurer l'impression d'égal à](#page-13-2) égal avec TCP/IP* pour la procédure à utiliser quand l'appareil que vous voulez configurer se trouve sur la **Liste des appareils** de la boîte de dialogue **Programme d'installation Poste à Poste**.

1. Cliquez sur le bouton **Installation manuelle** pour afficher la boîte de dialogue **Installation Poste à Poste manuelle**.

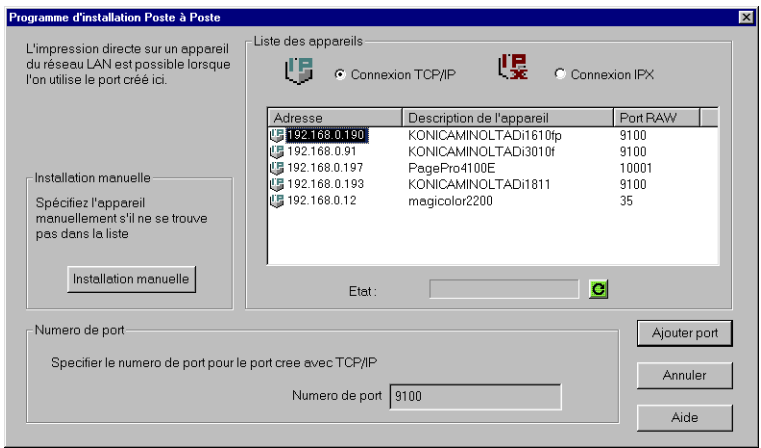

- 2. Sous **Connexion TCP/IP**, cliquez sur la méthode de spécification de l'appareil que vous voulez utiliser pour le sélectionner. Voici les différentes méthodes supportées.
	- **Nom de l'appareil (Nom DNS)**

Spécifier l'appareil en utilisant son nom d'hôte.

- **Adresse IP** Spécifiez l'appareil à l'aide de son adresse IP.
- **Adresse matérielle** Spécifiez l'appareil en utilisant son adresse matérielle d'interface réseau.

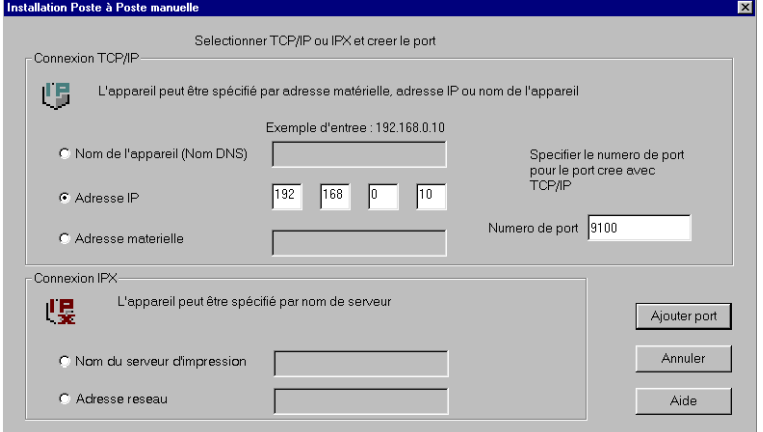

- 3. Tapez la destination de l'appareil dans la zone de texte qui s'active à la droite de la méthode que vous avez sélectionnée.
- 4. Dans la boîte **Numéro de port**, tapez le numéro de port (numéro de port Raw) pour l'impression d'égal à égal TCP/IP.
- 5. Cliquez sur le bouton **Ajouter Port**. Vérifiez les détails de configuration dans la boîte de dialogue qui s'affiche.
- 6. Si le réglage vous convient, cliquez sur le bouton **OK**.
- 7. Quand la boîte de dialogue **Installation réussie** s'affiche, cliquez sur **OK**.

### <span id="page-17-0"></span>**4.2 Impression d'égal à égal avec IPX**

#### <span id="page-17-1"></span>**4.2.1 Configurer l'impression d'égal à égal avec IPX**

Procédez comme suit pour configurer l'impression d'égal à égal pour IPX.

1. Sélectionnez l'option **Connexion IPX** sous **Liste des appareils** pour afficher une liste des appareils réseau pour lesquels des ports peuvent être créés.

Pour régénérer les informations de la **Liste des appareils**, cliquez sur le bouton  $\bigcirc$  sous la liste.

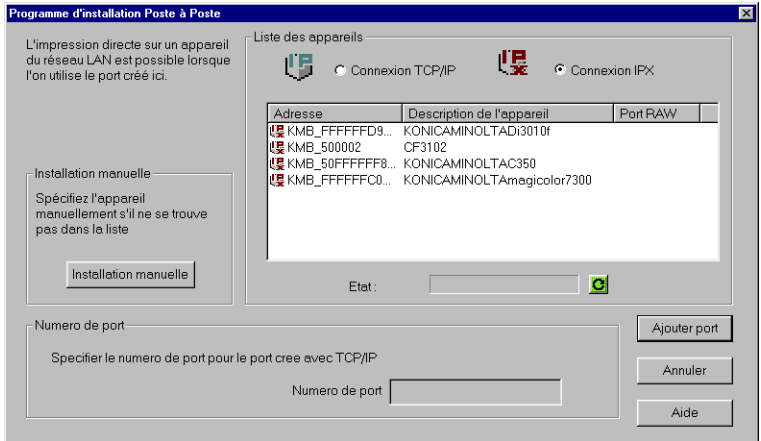

- 2. Sur la **Liste des appareils**, sélectionnez l'appareil que vous voulez configurer. Si l'appareil que vous voulez configurer ne figure pas sur la liste, spécifiez-le manuellement. Voir *[4.2.2](#page-18-0)  [Configurer l'impression d'égal à](#page-18-0) égal avec IPX en spécifiant [l'appareil manuellement](#page-18-0)*.
- 3. Cliquez sur le bouton **Ajouter Port**. Vérifiez les détails de configuration dans la boîte de dialogue qui s'affiche.
- 4. Si le réglage vous convient, cliquez sur le bouton **OK**.
- 5. Quand la boîte de dialogue **Installation réussie** s'affiche, cliquez sur **OK**.

#### **Remarque**

• Si l'appareil ne supporte pas l'impression, un message d'erreur s'affiche.

#### <span id="page-18-0"></span>**4.2.2 Configurer l'impression d'égal à égal avec IPX en spécifiant l'appareil manuellement**

Procédez comme suit pour spécifier l'appareil manuellement lors de la configuration de l'impression d'égal à égal avec IPX. Voir *[4.2.1](#page-17-1)  [Configurer l'impression d'égal à](#page-17-1) égal avec IPX* pour la procédure à utiliser si l'appareil que vous voulez configurer figure sur la **Liste des appareils** de la boîte de dialogue **Programme d'installation Poste à Poste**.

1. Cliquez sur le bouton **Installation manuelle** pour afficher la boîte de dialogue **Installation Poste à Poste manuelle**.

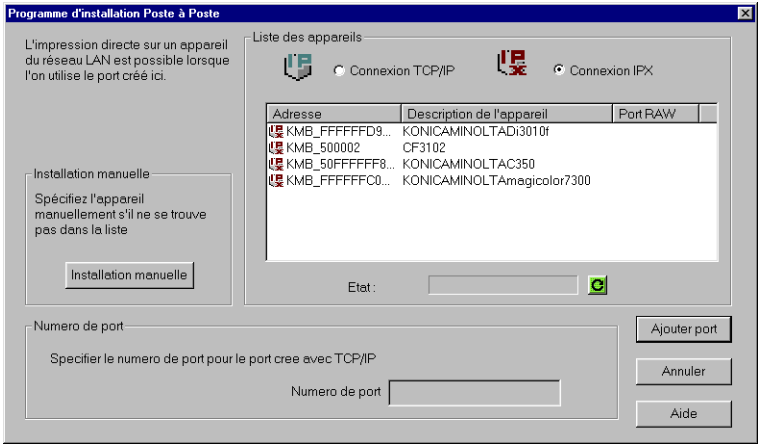

- 2. Sous **Connexion IPX**, cliquez sur la méthode de spécification de l'appareil que vous voulez utiliser pour le sélectionner. Voici les différentes méthodes supportées.
	- **Nom du serveur d'impression**

Spécifier l'appareil en utilisant son nom de serveur d'impression.

• **Adresse réseau** Spécifier l'appareil à l'aide de son adresse IPX.

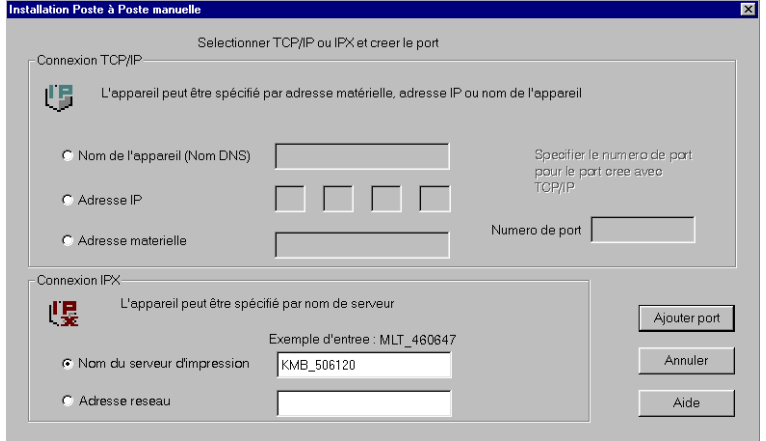

- 3. Tapez la destination de l'appareil dans la zone de texte qui s'active à la droite de la méthode que vous avez sélectionnée.
- 4. Cliquez sur le bouton **Ajouter Port**. Vérifiez les détails de configuration dans la boîte de dialogue qui s'affiche.
- 5. Si le réglage vous convient, cliquez sur le bouton **OK**.
- 6. Quand la boîte de dialogue **Installation réussie** s'affiche, cliquez sur **OK**.

# <span id="page-20-0"></span>**Appendix Glossaire**

#### **Adresse IP**

C'est une adresse qui identifie l'hôte à la source et à la destination des données à l'aide d'une connexion IP.

#### **Adresse matérielle**

Adresse matérielle unique attribuée à l'interface réseau de l'appareil connecté à un réseau Ethernet.

#### **Adresse IPX**

C'est une adresse identifiant les nœuds de source et de destination des données avec la connexion IPX.

#### **Nom d'hôte**

Une chaîne de caractères représentant le nom de l'hôte et attribuée à l'adresse IP.

#### **Numéro de port**

Numéro utilisé pour identifier les programmes d'application à la source et à la destination des données avec la connexion IP.

#### **Numéro du port RAW**

C'est le numéro du port de l'appareil dédié à la réception des données quand les données d'impression sont envoyées directement à l'appareil.

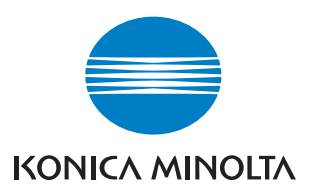

http://konicaminolta.com